# **Assistenza Riassicuratori**

Processo Reset Password

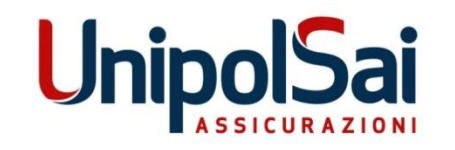

Bologna, 01/03/2019

Di seguito le schermate del processo per il reset password per le utenze dei Riassicuratori:

1) accesso alla pagina di reset password (link «*Ripristina Password*» sulla pagina di login dell'Area Riservata)

Il Italiano | He English

## Ripristino utente a password utenti esterni UnipolSai

#### Benvenuti nella procedura di ripristino utente e/o password

Indica nel campo sottostante il nome utente che ti è stato assegnato per accedere al sito (es. "partners\FP000000). Attivata la procedura, riceverai una email alla tua casella di posta indicata al momento dell'assegnazione del nome utente con le informazioni relative ai passi successivi della procedura.

#### Inserisci il tuo nome utente

FP000000

Procedi con il ripristino

### Informazioni di supporto al ripristino

- 1. La casella di posta elettronica dalla quale vengono inviate le informazioni di ripristino non ti verrà mostrata per motivi di sicurezza. Verifica l'arrivo della email con le informazioni di ripristino anche nella tua cartella di SPAM (posta indesiderata); nel caso in cui la email non sia pervenuta, contatta il supporto utenti per verificare la correttezza o l'aggiornamento dell'indirizzo di posta elettronica da te comunicato.
- 2. L'invio della email potrebbe impiegare qualche minuto; prima di procedere con una nuova richiesta attendi e verifica le informazioni al punto 1 perché ogni richiesta elimina la richiesta precedente.
- 3. Il ripristino del nome utente comporta un'assegnazione di nuova password, questa sarà generata in modo automatico per adempiere alle norme di sicurezza e policy interne.
- 4. Se non ricordi quale indirizzo email è associato al tuo nome utente, contatta l'ufficio di assistenza prima di procedere.

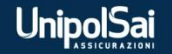

2) inserimento utenza in formato dominio\utenza (es. partners\RI123456XX) e click su «Procedi con il ripristino»

I Italiano | He English

## Ripristino utente a password utenti esterni UnipolSai

#### Benvenuti nella procedura di ripristino utente e/o password

Indica nel campo sottostante il nome utente che ti è stato assegnato per accedere al sito (es. "partners\FP000000). Attivata la procedura, riceverai una email alla tua casella di posta indicata al momento dell'assegnazione del nome utente con le informazioni relative ai passi successivi della procedura.

#### Inserisci il tuo nome utente

**partners\RI123456XX**

Procedi con il ripristino

#### Informazioni di supporto al ripristino

- 1. La casella di posta elettronica dalla quale vengono inviate le informazioni di ripristino non ti verrà mostrata per motivi di sicurezza. Verifica l'arrivo della email con le informazioni di ripristino anche nella tua cartella di SPAM (posta indesiderata); nel caso in cui la email non sia pervenuta, contatta il supporto utenti per verificare la correttezza o l'aggiornamento dell'indirizzo di posta elettronica da te comunicato.
- 2. L'invio della email potrebbe impiegare qualche minuto; prima di procedere con una nuova richiesta attendi e verifica le informazioni al punto 1 perché ogni richiesta elimina la richiesta precedente.
- 3. Il ripristino del nome utente comporta un'assegnazione di nuova password, questa sarà generata in modo automatico per adempiere alle norme di sicurezza e policy interne.
- 4. Se non ricordi quale indirizzo email è associato al tuo nome utente, contatta l'ufficio di assistenza prima di procedere.

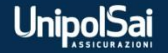

### 3) conferma invio mail con link di reset password

Il Italiano | Ha English

## Ripristino utente a password utenti esterni UnipolSai

#### Bene! tutto è andato per il meglio

La prima parte della procedura di ripristino è andata a buon fine.

Controlla la tua casella di posta, ti abbiamo inviato una email con le informazioni necessarie per terminare il processo di ripristino.

In caso la mail con le informazioni di ripristino non venga ricevuta entro 30 minuti, sarà necessario contattare l'assistenza con le consuete modalità

#### Benvenuti nella procedura di ripristino utente e/o password

Indica nel campo sottostante il nome utente che ti è stato assegnato per accedere al sito (es. "partners\FP000000). Attivata la procedura, riceverai una email alla tua casella di posta indicata al momento dell'assegnazione del nome utente con le informazioni relative ai passi successivi della procedura.

#### Inserisci il tuo nome utente

**partners\RI123456XX**

Procedi con il ripristino

#### Informazioni di supporto al ripristino

- 1. La casella di posta elettronica dalla quale vengono inviate le informazioni di ripristino non ti verrà mostrata per motivi di sicurezza. Verifica l'arrivo della email con le informazioni di ripristino anche nella tua cartella di SPAM (posta indesiderata); nel caso in cui la email non sia pervenuta, contatta il supporto utenti per verificare la correttezza o l'aggiornamento dell'indirizzo di posta elettronica da te comunicato.
- 2. L'invio della email potrebbe impiegare qualche minuto; prima di procedere con una nuova richiesta attendi e verifica le informazioni al punto 1 perché ogni richiesta elimina la richiesta precedente.
- 3. Il ripristino del nome utente comporta un'assegnazione di nuova password, questa sarà generata in modo automatico per adempiere alle norme di sicurezza e policy interne
- 4. Se non ricordi quale indirizzo email è associato al tuo nome utente, contatta l'ufficio di assistenza prima di procedere.

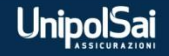

### 4) mail ricevuta con link di reset password

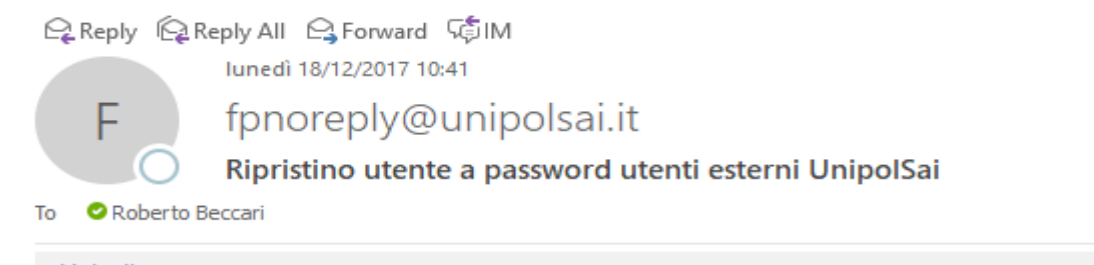

#### LinkedIn

+ Get more add-ins

ㅅ

#### **MARIO ROSSI**

E' stata richiesta una procedura di ripristino dell'utente e password, se non sei stato tu ad eseguire questa richiesta, NON procedere oltre, se sì, clicca sul link.

### Clicca qui per procedere con il ripristino

Non esitare a contattarci per eventuali problemi o chiarimenti. Saluti.

#### Utenti esterni UnipolSai

Tutte le informazioni contenute in questo messaggio di posta elettronica ed i file ad esso allegati sono riservati e possono essere utilizzati esclusivamente dal destinatario specificato. L'accesso all'e-mail e l'eventuale uso del suo contenuto da parte di un qualsiasi soggetto a ciò non autorizzato sono severamente proibiti. Nel caso in cui si riceva il messaggio per errore è assolutamente vietato usarlo, copiarlo o comunque divulgarlo mediante comunicazione e/o diffusione e bisogna provvedere sia alla sua cancellazione sia alla distruzione di tutte le copie esistenti. Ringraziamo anticipatamente per la vostra preziosa collaborazione. This message is for the designated recipient only and may contain privileged or confidential information. If you have received it in error, please notify the sender immediately and delete the original. Any other use of the e-mail by you is prohibited. Thank you in advance for your contribution.

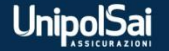

5) accesso al link presente nella mail e click su «Concludi procedura»

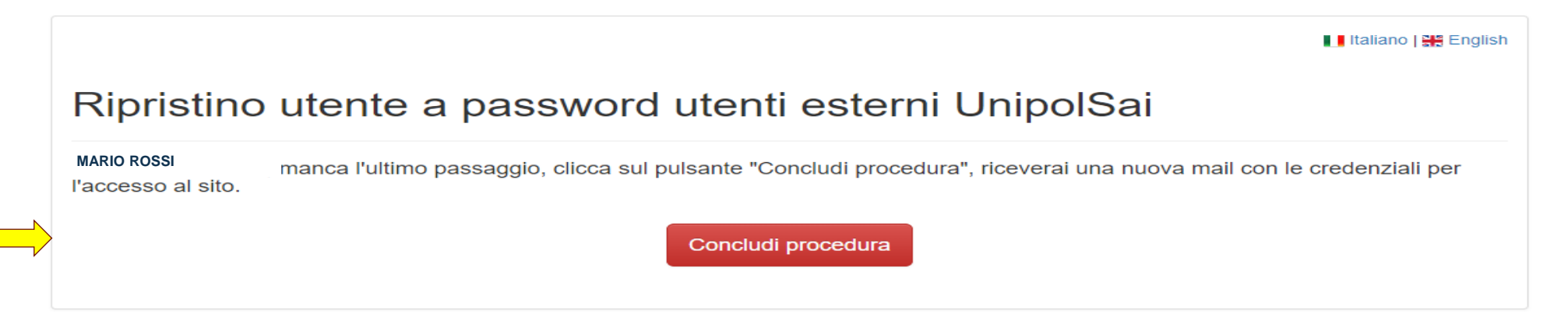

6) conferma invio mail con nuova password temporanea

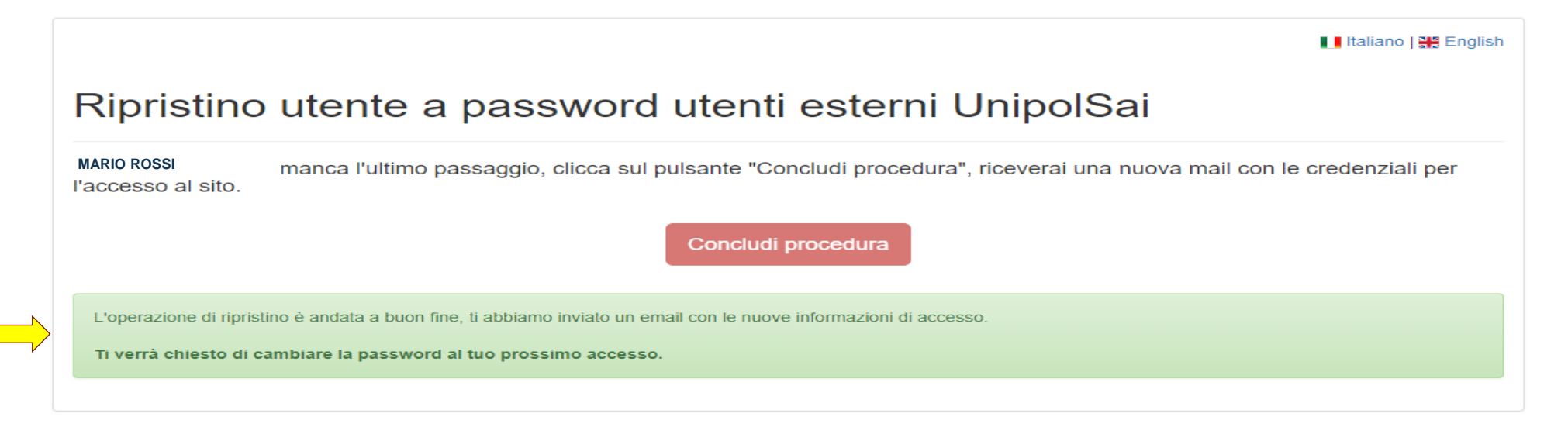

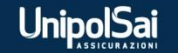

## **Versione in lingua italiana**

## 7) mail con la nuova password temporanea per l'accesso all'Area Riservata Riassicuratori

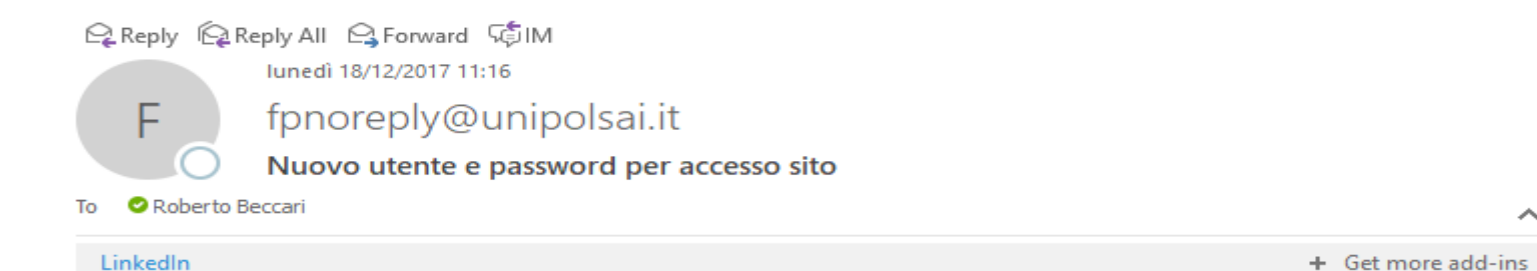

**MARIO ROSSI** Sono stati reimpostate le informazioni associate al tuo utente per l'accesso al sito.

Questi sono i tuoi nuovi dati di accesso: Utente: PARTNERS\RI123456XX

**Password1**

Ti verrà chiesto di cambiare la password al tuo prossimo accesso.

Non esitare a contattarci per eventuali problemi o chiarimenti. Saluti.

Tutte le informazioni contenute in questo messaggio di posta elettronica ed i file ad esso allegati sono riservati e possono essere utilizzati esclusivamente dal destinatario specificato. L'accesso all' e-mail e l'eventuale uso del suo contenuto da parte di un qualsiasi soggetto a ciò non autorizzato sono severamente proibiti. Nel caso in cui si riceva il messaggio per errore è assolutamente vietato usarlo, copiarlo o comunque divulgarlo mediante comunicazione e/o diffusione e bisogna provvedere sia alla sua cancellazione sia alla distruzione di tutte le copie esistenti. Ringraziamo anticipatamente per la vostra preziosa collaborazione. This message is for the designated recipient only and may contain privileged or confidential information. If you have received it in error, please notify the sender immediately and delete the original. Any other use of the e-mail by you is prohibited. Thank you in advance for your contribution.

8) al successivo accesso all'Area Riservata il Riassicuratore digiterà nella schermata di login la propria utenza e la password temporanea ricevuta per mail (fig. 1); dopo aver cliccato su «Entra» verrà visualizzata la schermata di cambio password (fig. 2) in cui l'utente dovrà scegliere la nuova password di accesso all'Area Riservata. ATTENZIONE: non digitare nello Username la stringa PARTNERS\ indicata nella mail.

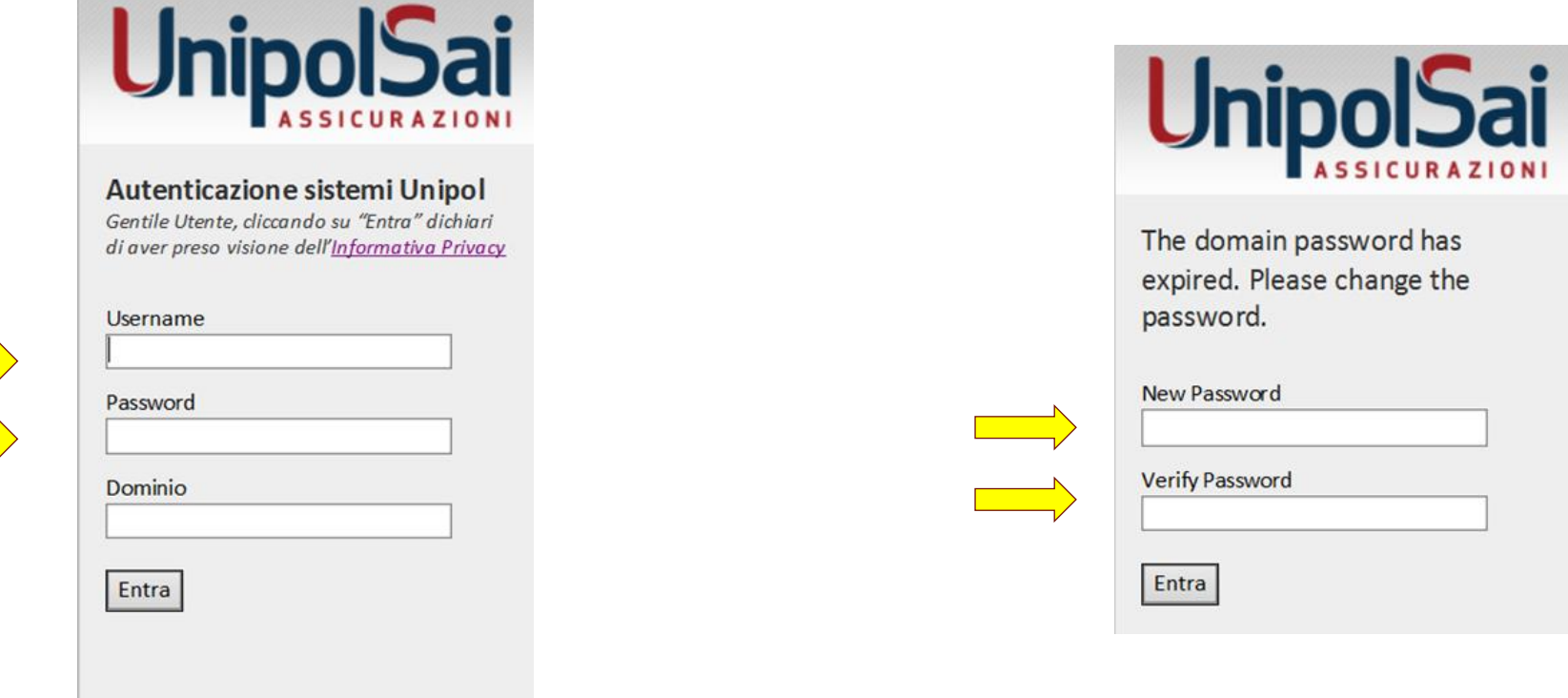

fig. 1 – Schermata Login fig. 2 – Schermata Cambio Password

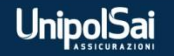